## **ご使用の前にお読みください**

ご使用になる前に,本資料をお読みください。お読みになった後は,いつでも使用 できるように大切に保管してください。また,本製品のユーザが代わる場合も,必 ず最終ユーザのお手元に届くようお願いいたします。 使用時の注意事項については,下記を参照してください。

#### マニュアル名称 マニュー マニュアル番号 CC-Link IE TSNデータコレクタユーザーズマニュアル SH-082274

## **1. 動作環境**

### \*1 64ビット版にのみ対応しています。

- 下記の機能を使用した場合,本製品は正常に動作しない可能性があります。<br>• Windows互換モードでのアプリケーション起動<br>• ユーザ簡易切替え<br>• タッチ機能
	-
	- クライアントHyper-V<br>• 仮想デスクトップ<br>• タブレットモード<br>• Windowsの休止およびスリープ(スタンバイ)<br>• 高速スタートアップ<br>• 高速スタートアップ
	-
	-
	-
- 
- 
- 
- 
- 
- ・下記の場合、本製品の画面が正常に動作しない可能性があります。<br>- ・画面上のテキストやその他の項目のサイズが100%(96 DPI,9ptなど)以外の<br>- 精合は、下記を参照してください。<br>- HIPC-Link IE TSMデータコレクタユーザーズマニュアル[SH-082274]<br>- FIPC-Link IE TSMデータコレクタユーザーズマニュアル[SH-082274]<br>- 「標準ユーザ」、「管理者」を変更した場合<br>- マルザード
	-

#### BCN-P5999-1281-C(2403)MEE

## **CC-Link IE TSNデータコレクタインストー ル手順書**

## **本書に関するご注意**

- 
- 本書の内容の一部または全部を当社に断りなく,いかなる形でも転載または複製<br>- することは, 固くお断りします。<br>● 本ることは, 固くお断りします。<br>● 本書に記載されている内容はお断りなしに変更することがありますのでご了承く<br>- ださい。
- 
- 

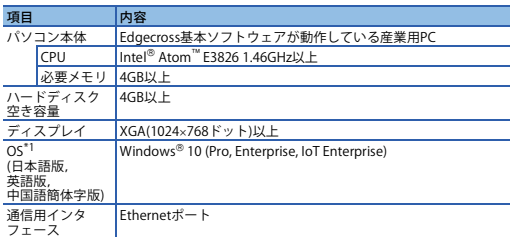

## **2. インストール手順**

## **2.1 インストール前に確認してください。**

• パソコンへは, 「管理者」または「Administrator」のユーザとしてログオンしてく<br>- ださい。

- ださい。<br>・インストールを行う前に,Edgecross基本ソフトウェアおよびCC-Link IE TSN通信ソフトウェアWindows版(SW1DND-CCIETCT-M)をインストールしてください。<br>・インストールを行う前に,動作させているすべてのアプリケーションを終了こせて<br>ください。他のアプリケーションが動作している状態でインストールすると,製品<br>がインストールを行う前に,リアルタイムフローマネージャおよびマネジメントシェ<br>・イン
- 1 ノベドールで11 January ブ・バ・ストー、、、、、、、、。<br>- ルの動作状態をSTOP状態に変更してください。<br>- CC-Link IE TSNデータコレクタを使用する場合は,Ethernet ドライバへの負荷が上
- CC-Link IE TSNデータコレクタを使用する場合は, Ethernetドライバへの負荷が上<br>• がるアプリケーションを起動しないでください。<br>• システムドライブの空き容量を360MB以上確保してください。<br>• 統合書き込みフィルターを無効にしてください。

• Use this product with the authority of a 'Standard user' or 'Administrator'. • When the remote desktop function is used, the following issues may occur

- **2.2 手順 1.** CC-Link IE TSNデータコレクタのインストーラフォルダ<sup>\*1\*2</sup>の"setup.exe"をダブル<br>- クリックしてください。
	-
	-
- *2.* 画面の指示に従って必要事項を選択または入力します。\*3 \*1 ネットワークドライブに配置してインストールした場合,インストール後のCC-Link IE TSNデータコレクタが正常に動作しない可能性があります。 \*2 インストーラフォルダ名に,ASCII文字以外の文字を使用しないでください。CC-Link IE TSNデータコレクタのインストールに失敗する可能性があります。 \*3 上書きインストールを行う際の表示言語は,前回インストールを行った際の表示 言語と同じです。

## **3. アンインストール手順**

# Intelは,米国およびその他の国におけるIntel Corporationの登録商標または商標で す。

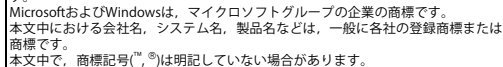

## **Before Using the Product**

• When the following functions are used, this product may not run properly. • Application start-up in Windows compatibility mode • Fast user switching

• Touch function

• Client Hyper-V • Virtual Desktop • Tablet mode • Windows hibernate or sleep (standby) • Unified Write Filter

• Fast Startup

• In the following cases, the screen of this product may not work properly. • The size of the text and other items on the screen is other than 100% (96 DPI,

9 pt etc.).<br>For details, refer to the following manual<br>L∐CC-Link IE TSN Data Collector User's Manual [SH-082275ENG]<br>• The resolution of the screen is changed in operation.<br>• The multi-display is set.

Please read this document before use. Keep the document in a safe place for future reference. Make sure that the end users read the document. For the precautions on using CC-Link IE TSN Data Collector, refer to the following manual.<br>Manual r **Manual name Manual number**

## CC-Link IE TSN Data Collector User's Manual SH-082275ENG

Uninstall CC-Link IE TSN Data Collector from the control panel of Windows.<sup>\*</sup> \*1 Switch the operating status of Real-time Flow Manager and Management Shell to STOP before uninstallation.

Itel is either a registered trademark or a trademark of Intel Corporation in the United States and/or other countries. Microsoft and Windows are trademarks of the Microsoft group of companies.

he company names, system names and product names mentioned in this manual re either registered trademarks or trademarks of their respective companies n some cases, trademark symbols such as '''' or '®' are not specified in this man

- **Notice**
- Reprinting or reproducing the part or all of the contents of this document in any form for any purpose without the permission of Mitsubishi Electric Corporation is io........<br>strictly forbid
- Although we have made the utmost effort to follow the revisions of the software and hardware, in some cases, unsynchronized matter may occur. The information in this document may be subject to change without notice.
- **1. Operating Environment**

 •画面中的文本与其他项目等的尺寸为100% (96DPI、9pt等)以外时 详细内容,请参照以下手册。 【◯QC-Link IE TSN数据采集器用户手册[SH-082292CHN]<br>•在运行中更改了画面的分辨率时<br>•は選行与或支票<br>•以下进行为或等理员进行登录并使用本软件。<br>•如果使用运程桌面的能,有可能的在监视或操作时显示的画面更新花费<br>•国网络环境(速度或负荷等)而引起的在监视或操作时显示的画面更新花费 较长时间<br>•因远程屏幕的画面设置而引起的文字与屏幕的缺失

• Screen update delay displayed during a monitoring or an operation due to network environment (speed, load, and so on ) • Truncation of texts or windows due to the screen setting of a remote desktop.

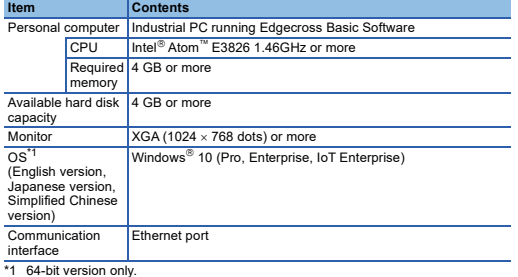

**CC-Link IE TSN Data Collector Installation Instructions**

项目 内容 个人计算机 运行Edgecross基本软件的工业PC ntel<sup>®</sup> Atom™E3826 1.46GHz以上 必要内存 4GB以上 硬盘可用空间 4GB以上 显示器 XGA(1024×768像素)以上 OS\*<sup>1</sup><br>(日语版,<br>英语版, 简体中文版) Windows 10(Pro,Enterprise,IoT Enterprise)

# 通信接口<br>\*1 仅支持64位版。

• 如果使用下述功能,有可能导致本产品无法正常运行。<br>• • Findows兼容模式下的应用程序启动<br>• •用户简易切换<br>•触控功能<br>• 虚拟桌面<br>• 虚拟桌面

应通过Windows的控制面板进行卸载。\*<sup>1</sup><br>\*1 卸载前,应将实时流程管理器与Management Shell的运行状态切换为STOP状态。 Intel is either a registered trademark or a trademark of Intel Corporation

> 三菱電機株式会社 〒100-8310 東京都千代田区丸の内2-7-3(東京ビル)

## **MITSUBISHI ELECTRIC CORPORATION**

### **2. Installation**

### **2.1 Confirm before installation.**

- Log on to the personal computer as an administrator. Install Edgecross Basic Software and CC-Link IE TSN Communication Software for Windows (SW1DND-CCIETCT-M) before installa
- Close all running applications before installation. If the product is installed while other<br> applications are running, it may not operate normally.<br>• Switch the operating status of Real-time Flow Manager and Manage
- STOP before installation.
- To use CC-Link IE TSN Data Collector, do not activate applications which increase the load on an Ethernet driver.
- Secure at least 360 MB free space on the system drive.
- Enable .NET Framework 3.5 if it is disabled. • Disable Unified Write Filter.

## **2.2 Procedure**

- 
- **1.** Double-click "setup.exe" in the installer folder<sup>\*1\*2</sup> of CC-Link IE TSN Data Collector.
- 
- 
- 2. Select or enter the necessary information by following the on-screen instructions.<sup>13</sup><br>
11 If it is stored in the network drive, the installed CC-Link IE TSN Data Collector may<br>
10 to took properly.<br>
20 not use non-ASC

#### **3. Uninstallation**

### 使用前请务必阅读

- 使用前请务必阅读本资料。阅读后请妥善保管,以便随时使用。此外,本产品的用户<br>发生变更时,请务必将本资料转交给最终用户。<br>关于使用时的注意事项,请参照以下手册。
- 手册名称 手册编号
- CC-Link IE TSN数据采集器用户手册

# 1. 运行环境

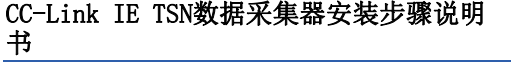

## 本说明书相关注意事项

● 未经三菱电机株式会社许可, 禁止以任何形式转载或复制本说明书的部分或全部内 - 容。<br>● 本说明书的记载内容尽量跟随软件,硬件的改版进程,但仍有可能无法完全同步。<br>● 本说明书中记载的内容可能在事先未知会的情况下进行更改,敬请谅解。

通信接口 以太网端口

- 
- 

- 
- 
- •平板模式<br>• 斯dows的休眠及睡眠 (待机)<br>•统一写入筛选器<br>• 下述情况下,有可能导致本产品的画面无法正常运行。

2. 安装步骤 2.1 安装前请确认

序。 • 应在系统驱动器中确保360MB及以上的可用容量。

• 必须启用.NET Framework 3.5。 • 请禁用统一写入筛选器。

Windowsのコントロールパネルからアンインストールしてください。\*1<br>\*1 アンインストールを行う前に,リアルタイムフローマネージャおよびマネジメン<br>トシェルの動作状態をSTOP状態に変更してください。

2.2 步骤

*1.* 双击在CC-Link IE TSN数据采集器的安装程序文件夹\*1\*2中的"setup.exe"。 *2.* 按照画面的指示选择或输入必要事项。\*3\*4 \*1 配置在网络驱动器中时,安装后的CC-Link IE TSN数据采集器有可能无法正常运 行。 \*2 请勿在安装程序文件夹名中使用ASCII以外的字符。否则可能会失败CC-Link IE

TSN数据采集器的安装。 \*3 覆盖安装时显示的语言,与上一次安装时显示的语言相同

3. 卸载步骤

panies

in the United States and/or other countries.

Microsoft and Windows are trademarks of the Microsoft group of companies. The company names, system names and product names mentioned in this manual are either registered trademarks or trademarks of their respective

mpanies.<br>some cases, trademark symbols such as '<sup>nu,</sup> or '<sup>®</sup>' are not specified in

this manual.

• 安装至个人计算机时,请以"管理员"或"Administrator"权限的用户进行登录。<br>• 执行安装前,请先安装Edgecross基本软件及CC-Link IE TSN通信软件Windows版<br>(SW1DND-CCIETCT-M)。<br>• 安装前,请结束所有运行的应用程序。如果在其他应用程序运行的状态下进行安装,

- 有可能导致产品无法正常运行。<br>• 安装前,应将实时流程管理器与Management Shell的运行状态切换为STOP状态。<br>• 使用CC-Link IE TSN数据采集器时,请勿启动将增加以太网驱动程序负载的应用程

HEAD OFFICE: TOKYO BLDG., 2-7-3, MARUNOUCHI, CHIYODA-KU, TOKYO 100-8310, JAPAN NAGOYA WORKS: 1-14, YADA-MINAMI 5-CHOME, HIGASHI-KU, NAGOYA 461-8670, JAPAN

DCCCIET-O-INSTL-M